# eNMRA USER MANUAL

# **PHARMACY LOCATION APPROVAL – PUBLIC**

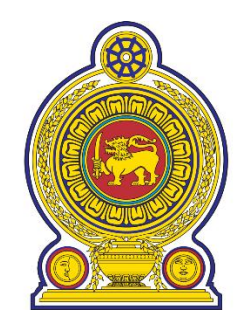

# **National Medicines Regulatory Authority (NMRA)**

**Solutions Provider:**

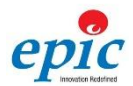

**Epic Lanka Private Limited** 

Web: www.epiclanka.net

Tel: 94-11-2887787

### **CONTENTS**

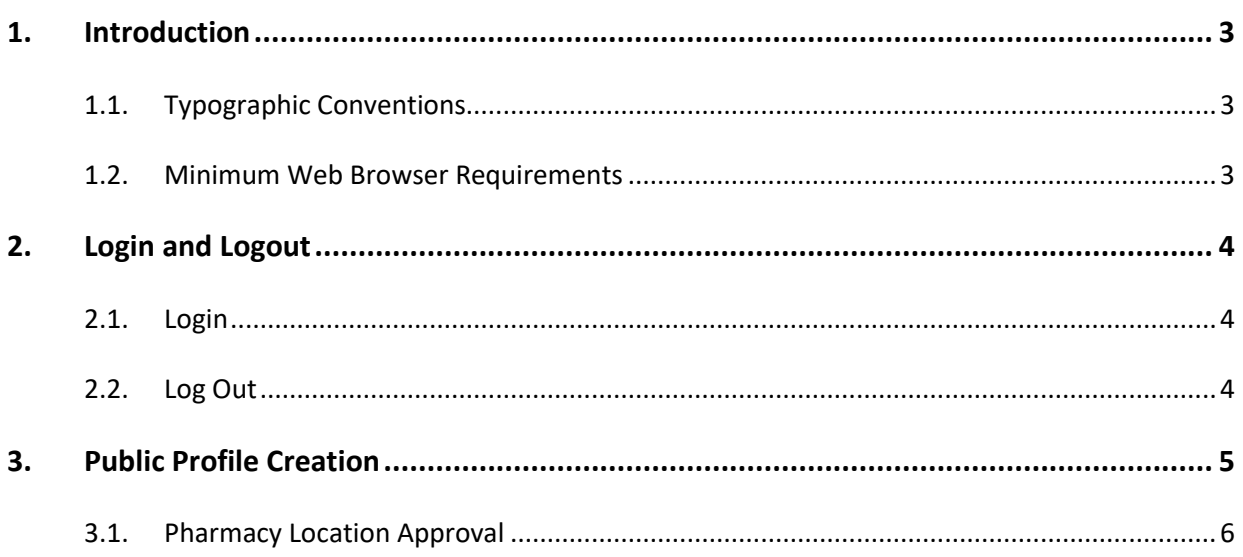

#### <span id="page-2-0"></span>**1. INTRODUCTION**

This document provides a comprehensive guide to the public application process of the pharmacy location approval.

The public users of can access the lin[k http://enmra.nmra.gov.lk/](http://enmra.nmra.gov.lk/)

#### <span id="page-2-1"></span>1.1. TYPOGRAPHIC CONVENTIONS

This document uses the following typographic conventions to help you locate and identify information:

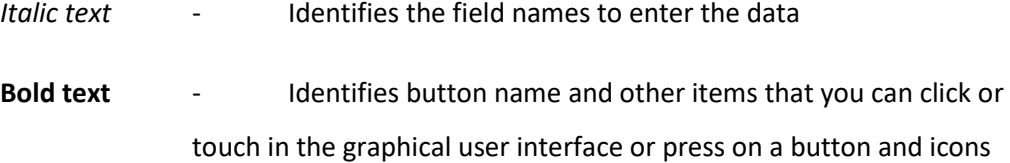

#### <span id="page-2-2"></span>1.2. MINIMUM WEB BROWSER REQUIREMENTS

The e-NMRA system requires the following minimum Web browser requirements;

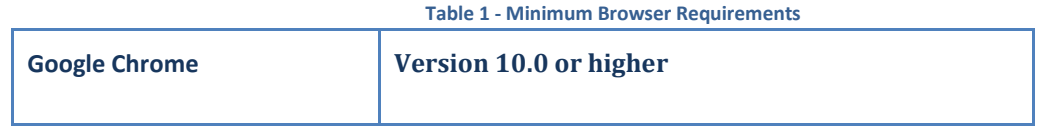

If the user is unsure of the browser version, they can check browser version by selecting Help >> about from the menu bar of web browser.

### <span id="page-3-1"></span><span id="page-3-0"></span>**2. LOGIN AND LOGOUT**

#### 2.1. LOGIN

The public user accesses the link [http://enmra.nmra.gov.lk,](http://enmra.nmra.gov.lk/) and clicks on the login button. The user has to enter the user credentials and click on Login button to proceed.

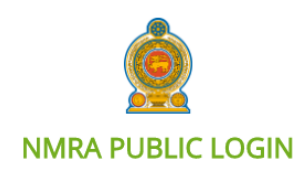

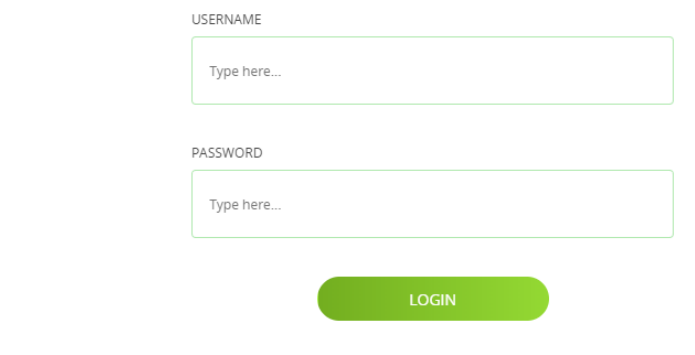

### <span id="page-3-2"></span>2.2. LOG OUT

To Logout click on the '**Sign out**' button depicted below.

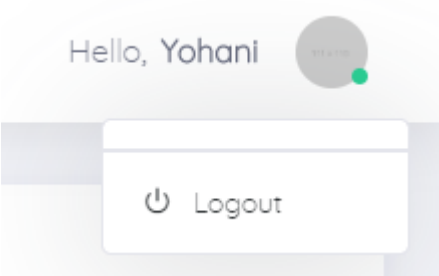

#### <span id="page-4-0"></span>**3. PUBLIC PROFILE CREATION**

The public user can access the lin[k http://enmra.nmra.gov.lk/](http://enmra.nmra.gov.lk/) and click on the button for **'Request** 

#### **for Approvals'**.

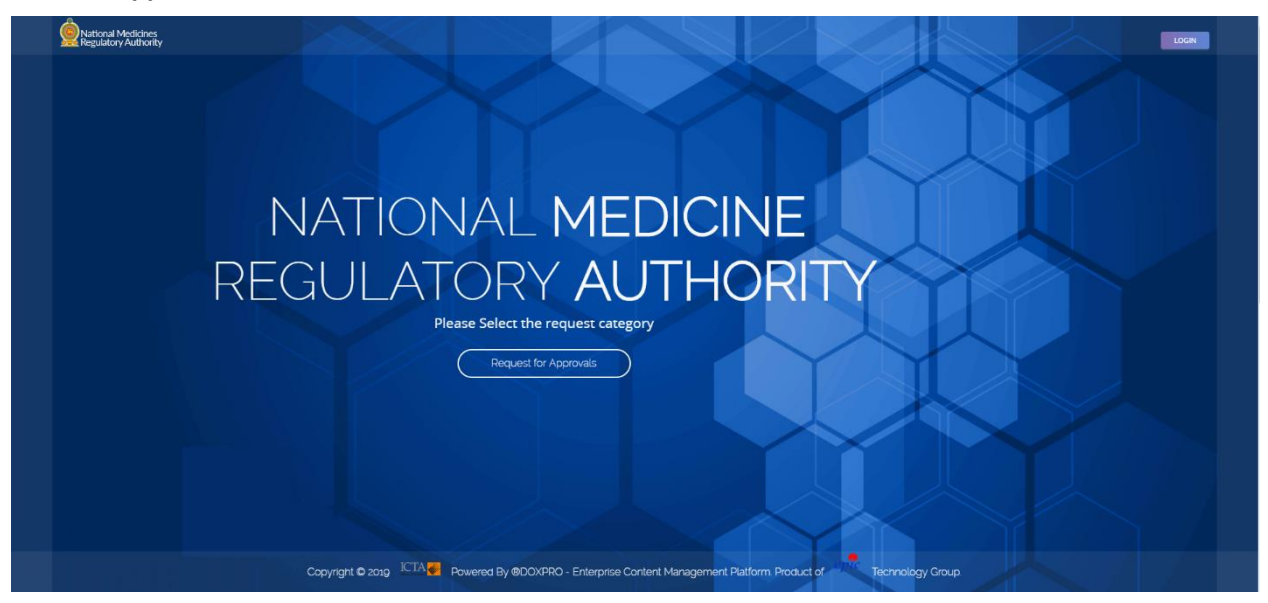

Then select the relevant tile to register as a local agent, local manufacturer, hospital, government institute, etc.

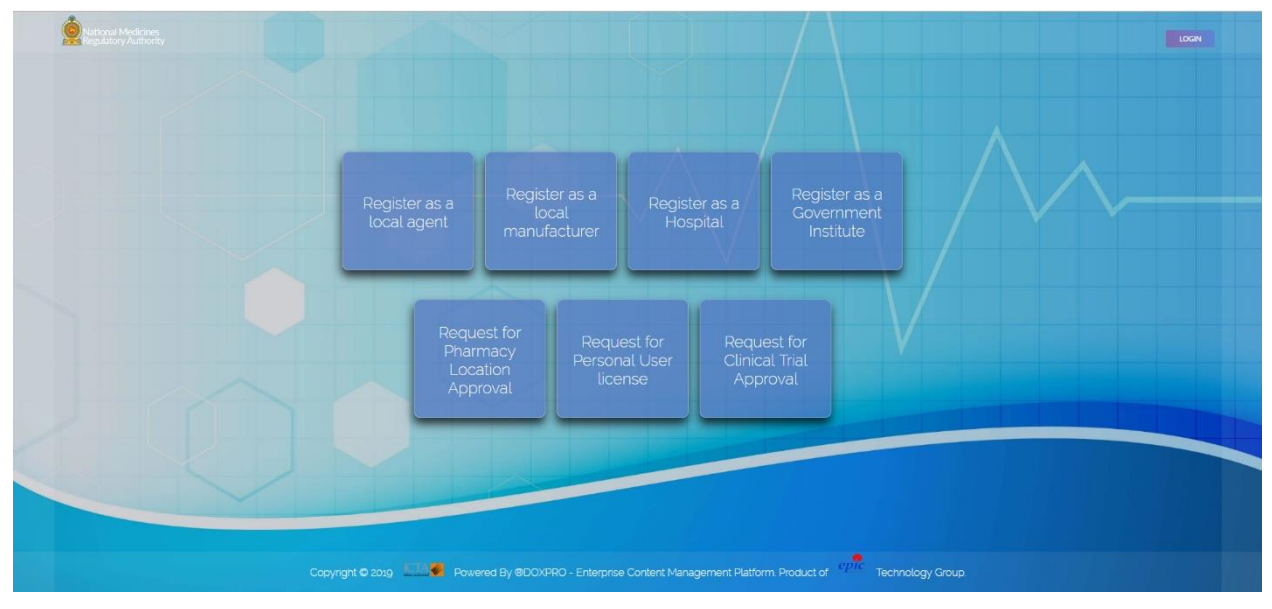

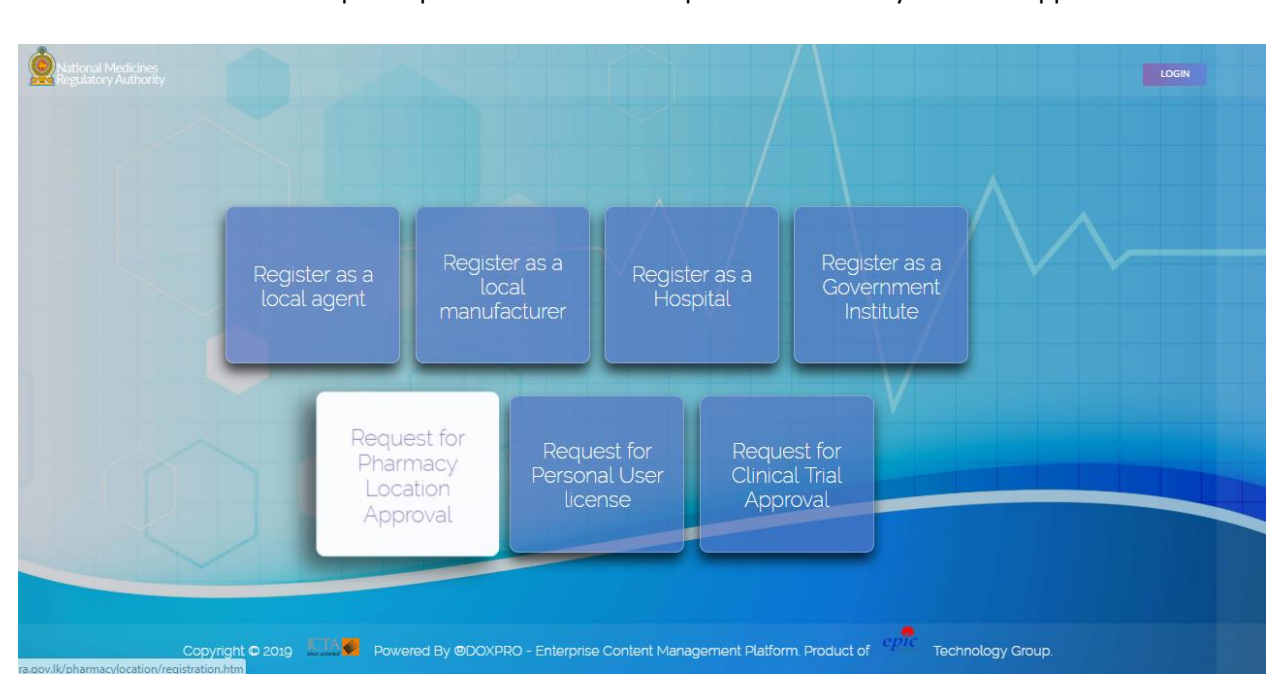

- <span id="page-5-0"></span>3.1. PHARMACY LOCATION APPROVAL
	- Access the public portal and choose 'Request for Pharmacy Location Approval' as follows.

• Once user clicks on the tile then the user will be directed to fill the following form. The first tab is to fill the details of the Pharmacy as shown below.

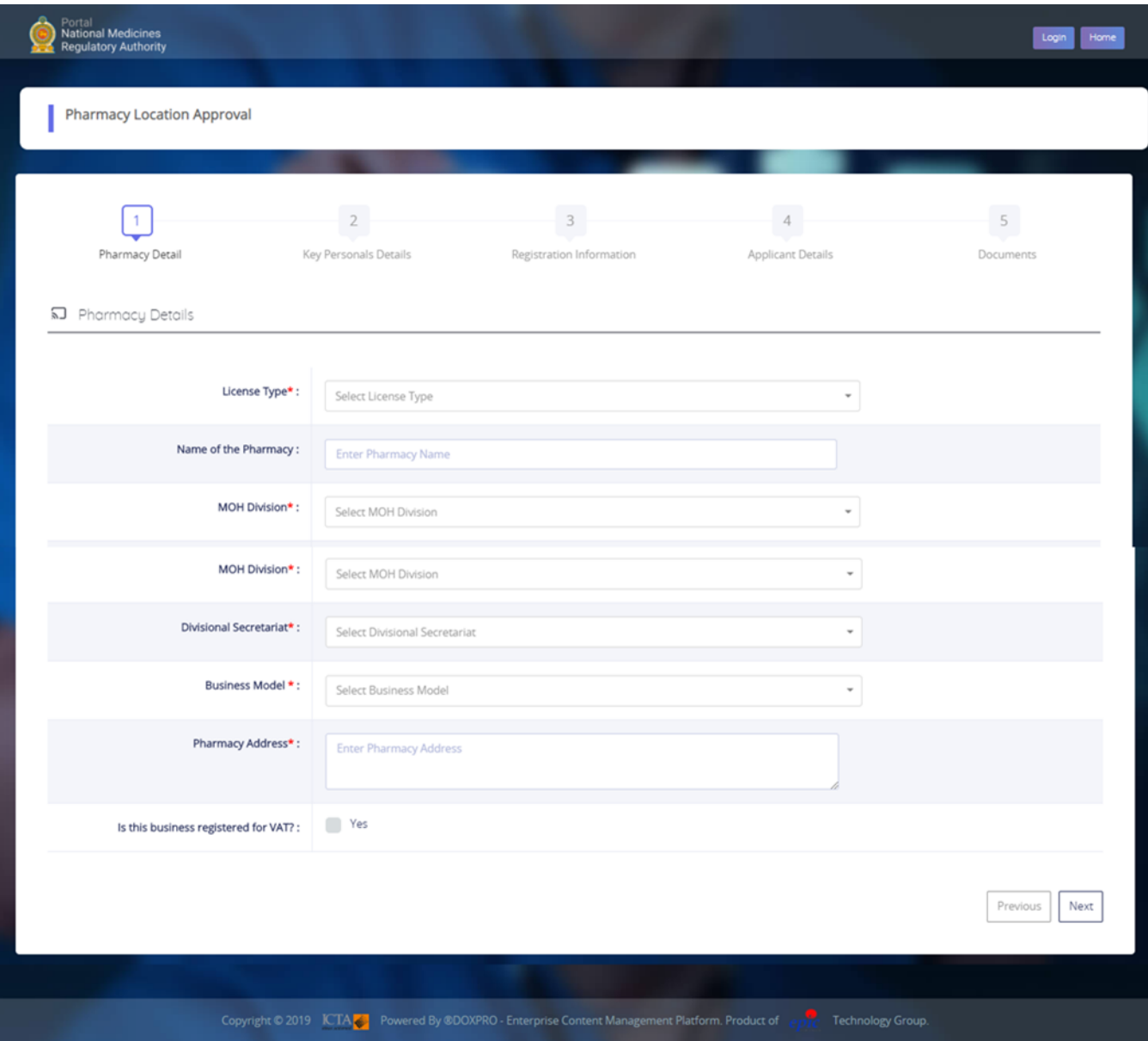

Fill the details and click the **'Next'** button

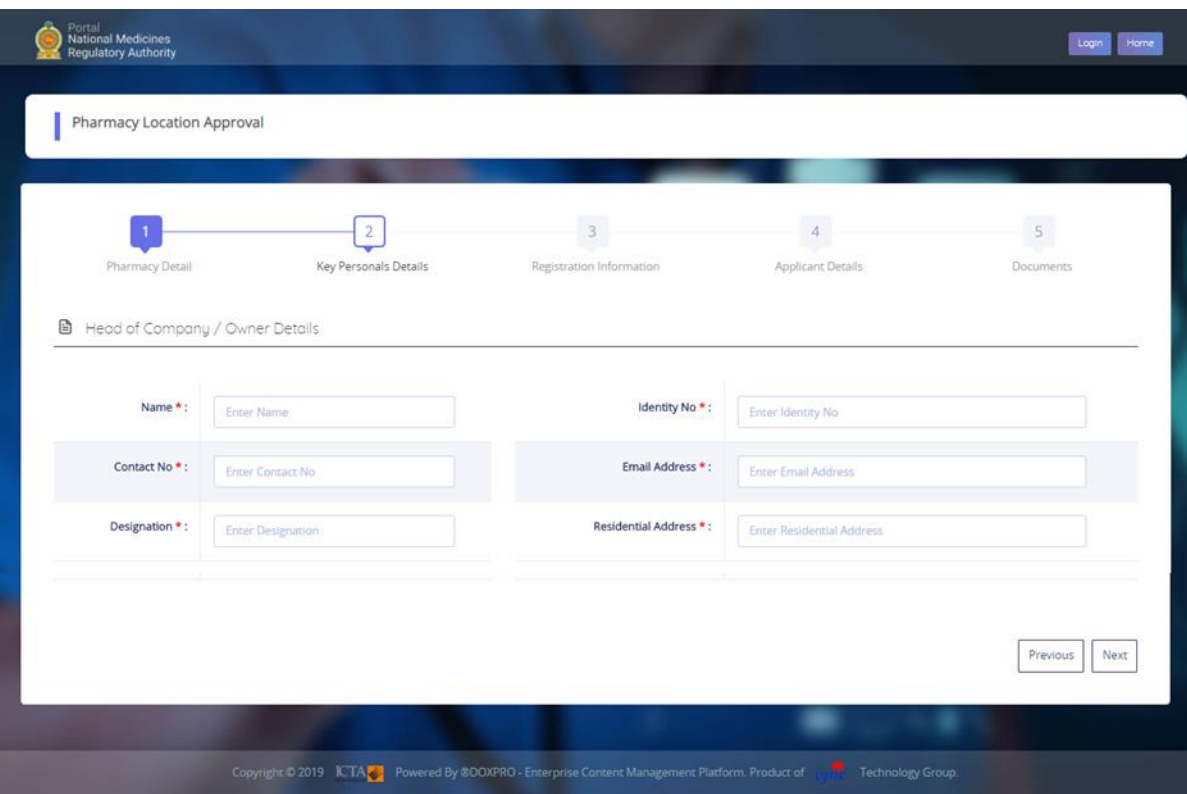

The second tab allows to fill the details of key personals as shown in the below form.

Click **'Next'** button

 By clicking on the 'Next', the user will be directed to tab to fill the details of the contact person, as shown below.

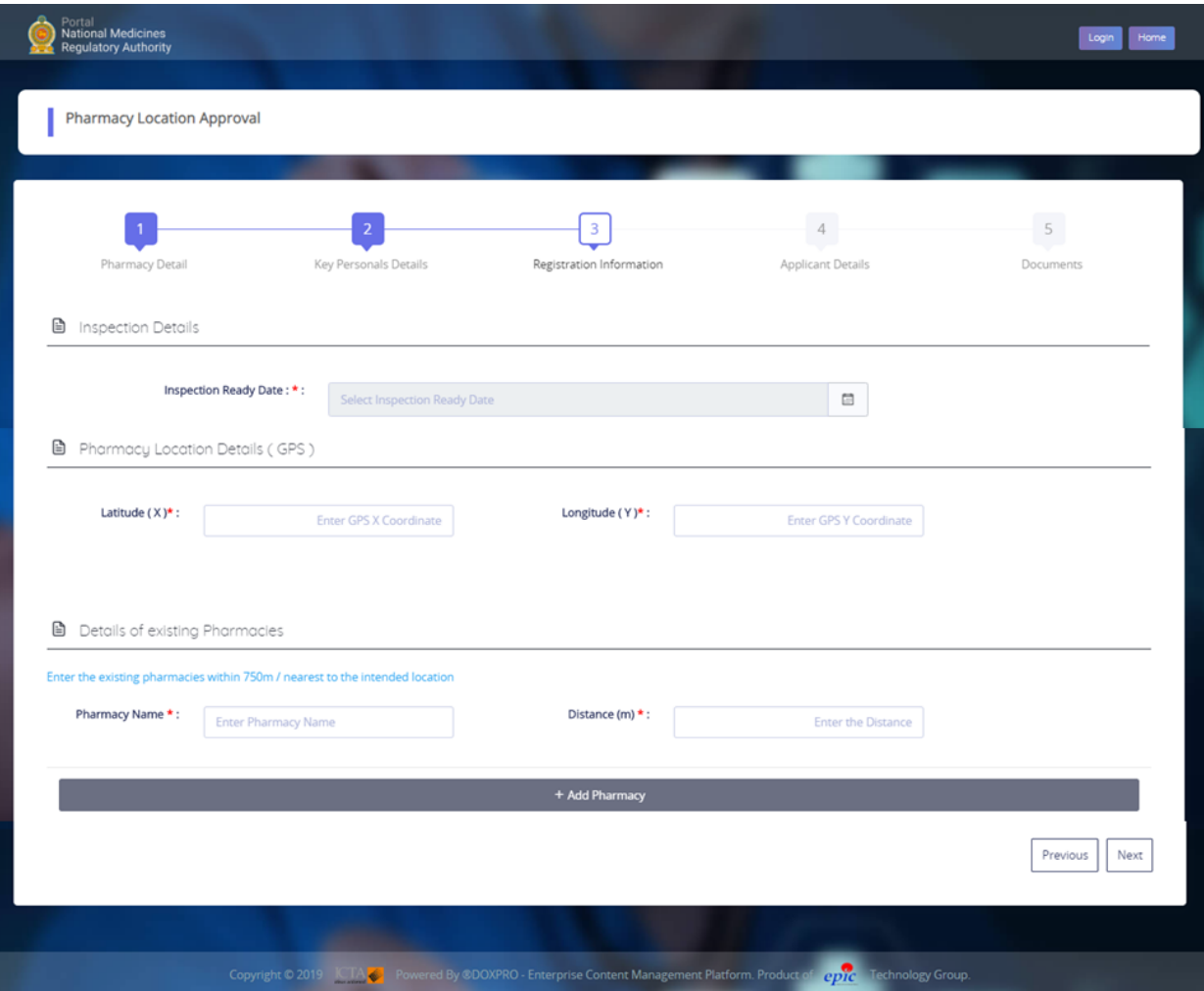

- The user can click **'+ Add Pharmacyr'**, to add details of multiple Pharmacies.
- Click **'Next'** button

 By clicking on the **'Next',** the user will be directed to tab to fill the details of the contact person, as shown below.

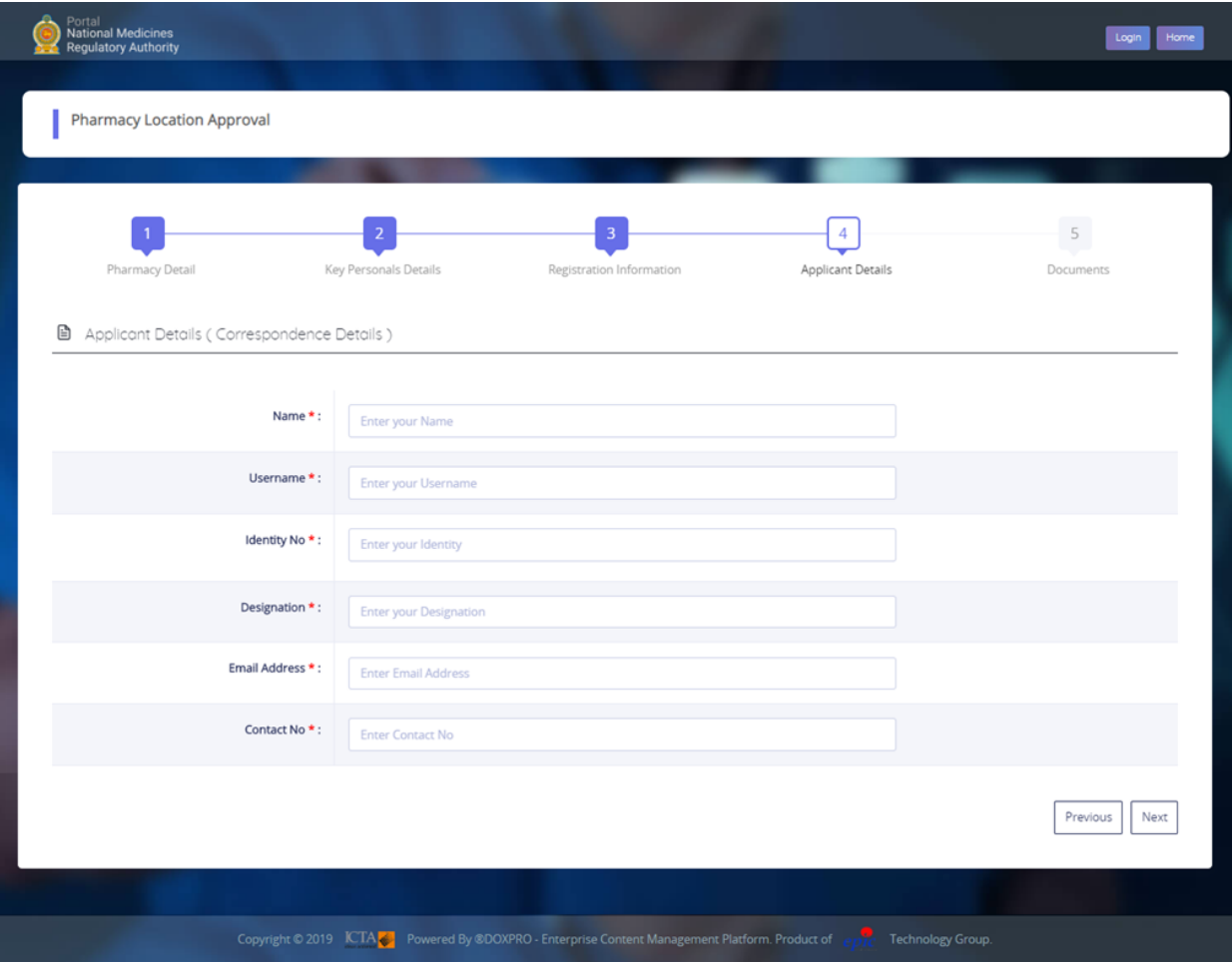

 By clicking on the **'Next',** the user will be directed to tab to upload supporting documents as follows.

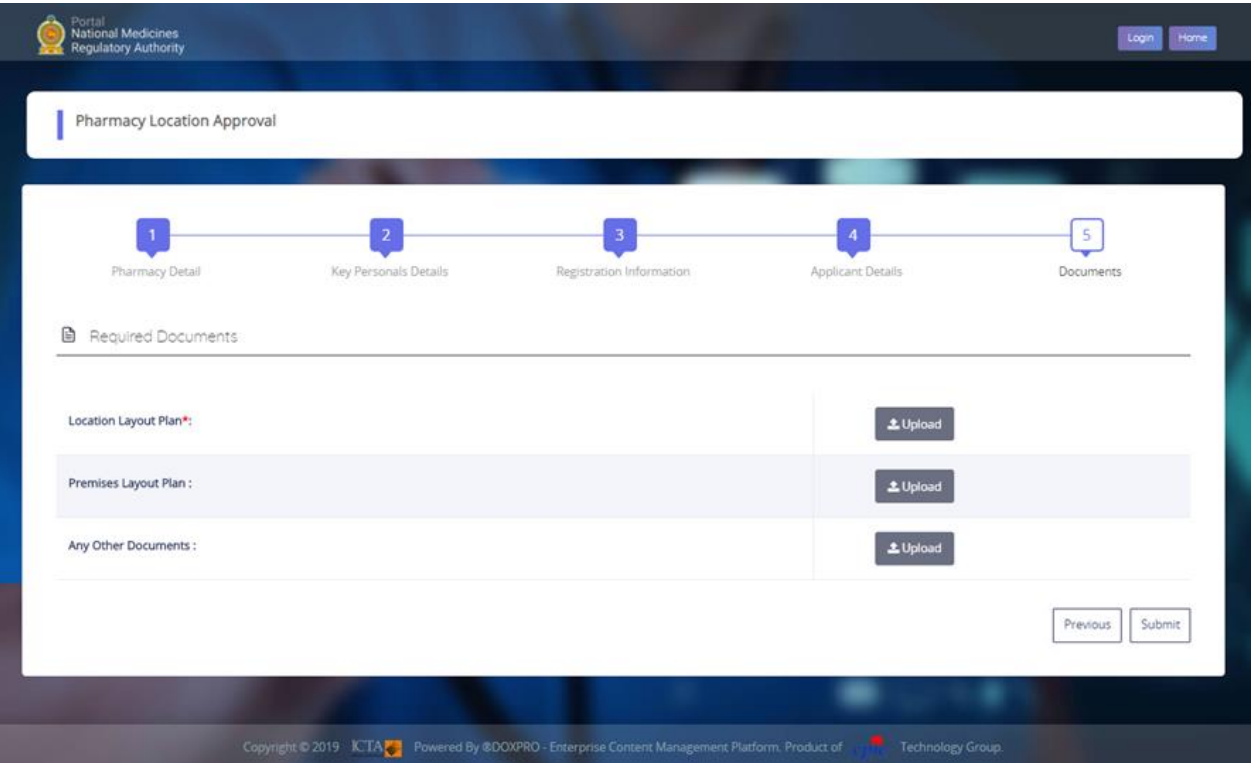

- Click the 'Upload' button
- Upon clicking the following window will open

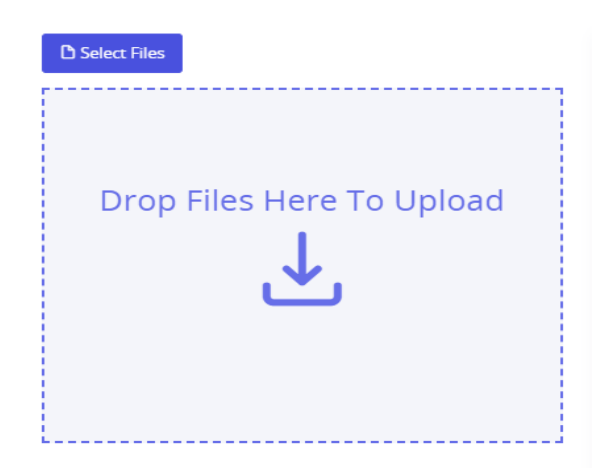

 User can browse the file by clicking **'Select Files'** button or drag and drop the file the highlighted area.

- After uploading all the required files click 'Submit' button to submit the application.
- Upon successful submission the following message will display.

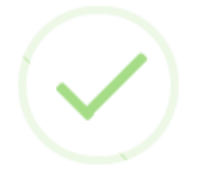

### **Pharmacy Location Approval Request Submitted**

Your request has been successfully submitted. Password for your account is sent to your email. You will be redirected to login portal in 5 seconds.

 Once user submits the application he/ she will receive the following email with user name and password for login and the application will be forwarded to the authorized officer for the approval.

noreply@nmra.gov.lk

to me -

Dear Sir/Madam, We wish to inform you that your request has been successfully submited for confirmation, an online web portal is available for check the status.

Your logging details are as follows:

username testuser password: 988b0e86

Please use below link to access your web portal.

URL:http://enmra.nmra.gov.lk:80/login.htm

Thank you. Yours faithfully. National Medical Regulatory Authority

- Applicant can login to the system using his/ her credentials and check the status of the application and send a reminder to the authorized officer regarding the approval of the application.
- Once log-in, the user will be able to access the dashboard.
- Once user clicks on the "New Requests" tile under the Pharmacy Location Approval Requests, the user will be directed to the following screen.

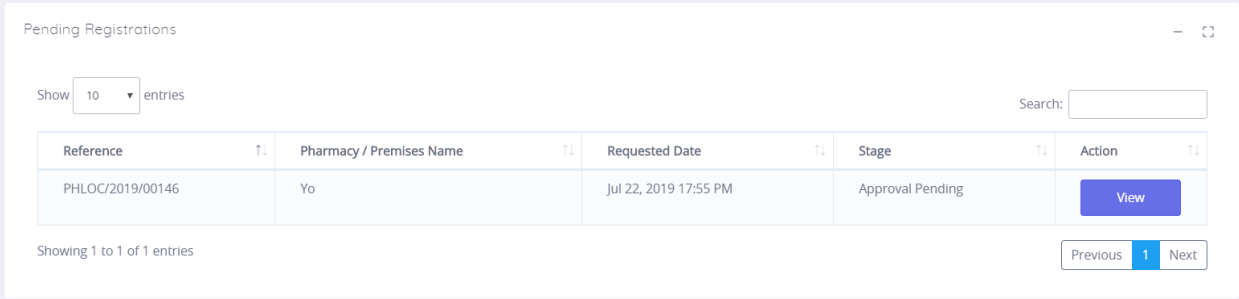

If NMRA has requested additional documents, the user will receive an email

Additional Detail Required. Pharmacy Location Approval Request - Ref No: PHLOC/2019/00146

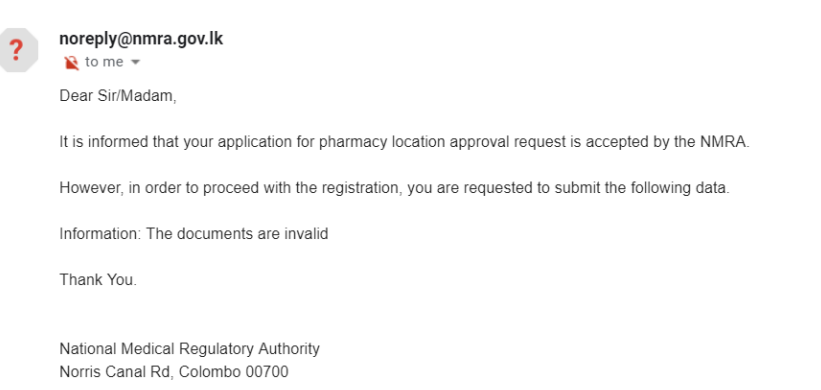

• Once user clicks on 'Location Requests' from the meu bar, then then the stage of the request will be shown as 'Additional Details Requested'.

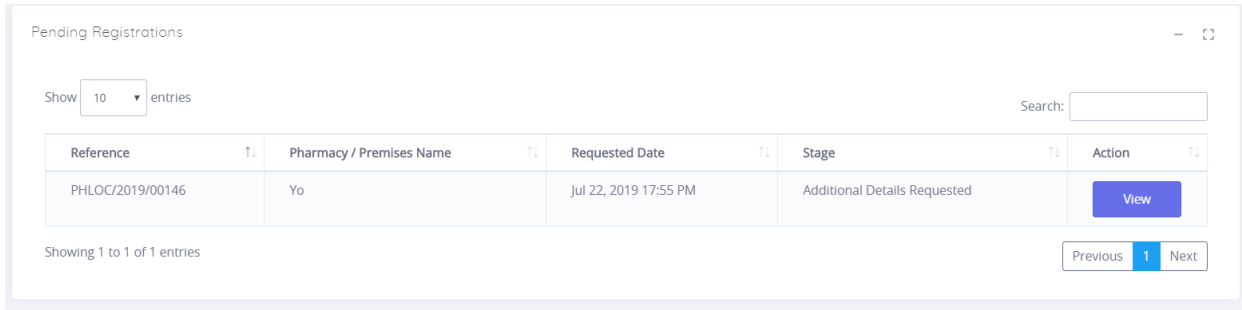

 Once user clicks **"View"** button against the request, the user will be directed to upload further documents as requested.

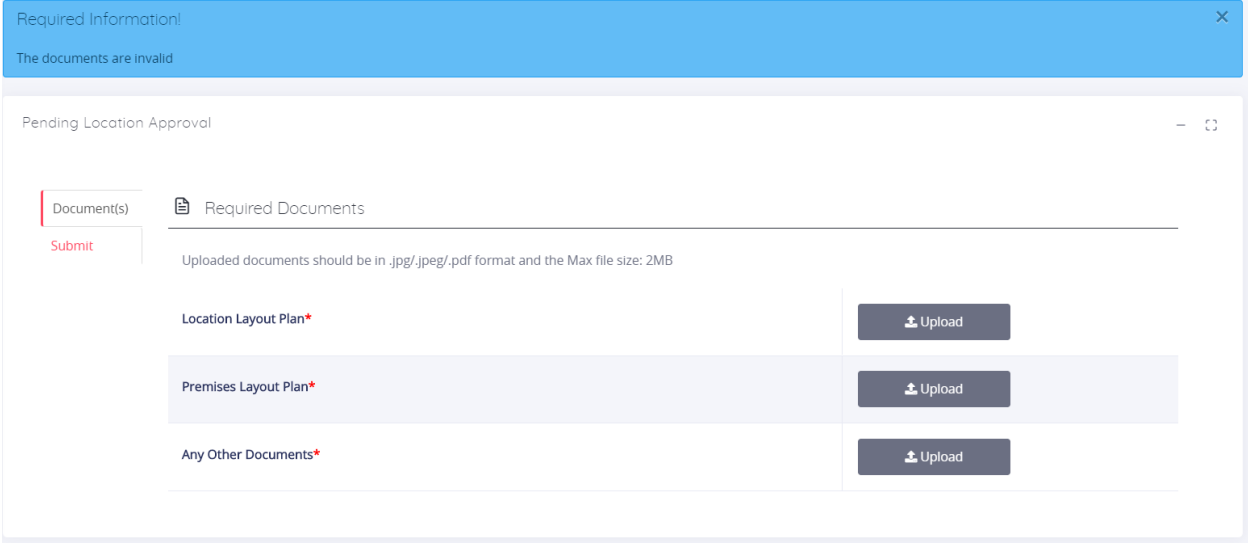

 If an inspection date has been scheduled by NMRA, then the user will receive the following email confirming the inspection date.

Schedule Inspection, Pharmacy Location Approval Request - Ref No: PHLOC/2019/00146

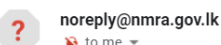

 $\mathbf{R}$  to me  $\ast$ Dear Sir/Madam,

We wish to inform you that your location inspection has been scheduled for following day.

Inspection Date: 30 August 2019

Thank You.

National Medical Regulatory Authority Norris Canal Rd, Colombo 00700

 Once the location has been approved by NRMA, the user will be notified in the following email.

Inform to approval of the Location approval application to sell therapeutic goods in Wholesale - Ref No: PHLOC/2019/00146  $\oplus$  [2]  $\boxed{\text{Inbox x}}$ 

noreply@nmra.gov.lk  $\overline{?}$ 

Dear Sir / Madam,

6:17 PM (0 minutes ago)  $\frac{A}{24}$   $\leftrightarrow$  :

It is pleased to inform you that your application for the location to sell therapeutic goods in Wholesale is approved by the Pharmacy Evaluation Sub Committee.<br>To procced licensing please submit duly filled application. Fo This location approval is valid only period of one year from the issuing date

Name of the Pharmacy: Yo<br>Address of the Location: asd Name of the Owner: asd Email address: yohanigamage91@gmail.com

Thak You.

National Medical Regulatory Authority Norris Canal Rd, Colombo 00700

## • Pharmacy Location Request

**■** Required Documents

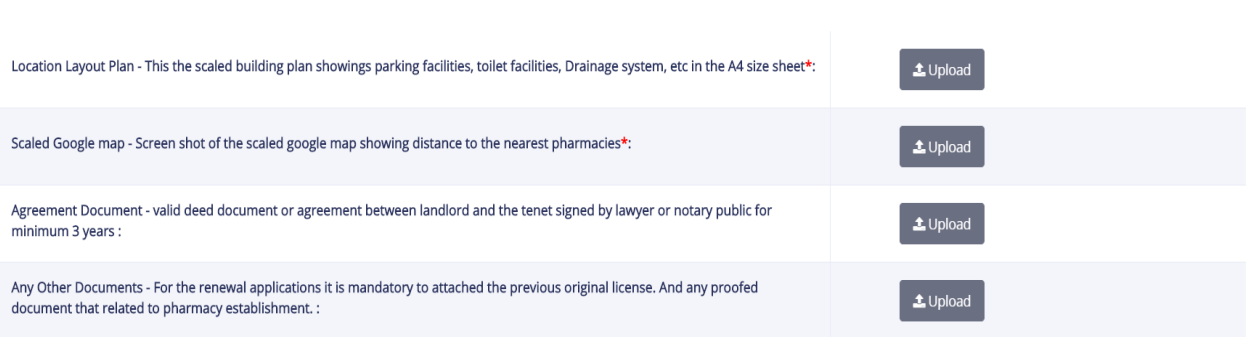

## • Transport License Request

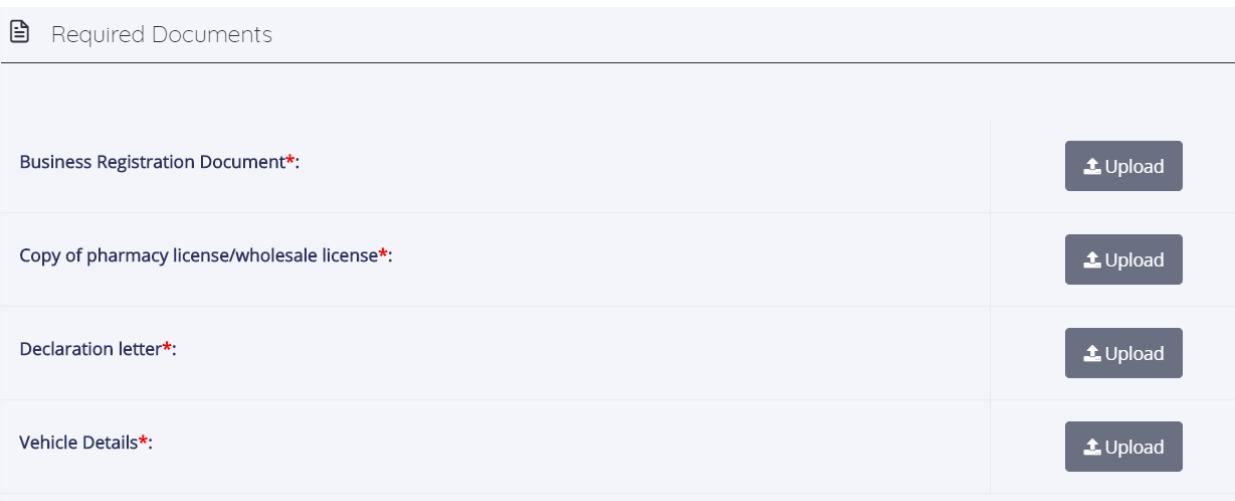

# • Pharmacy License Request

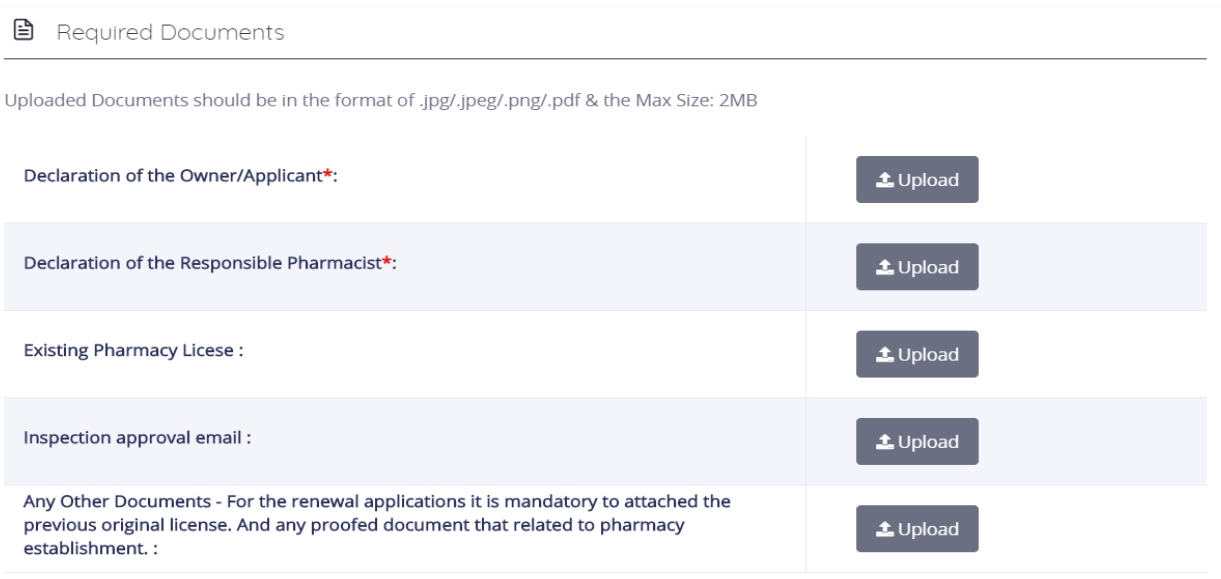

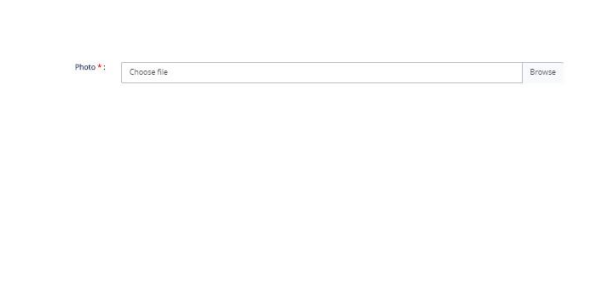

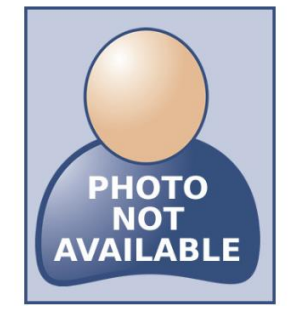

### (Only Colored Passport Size Photograph Max Size-2MB)

B Responsible Pharmacists Details

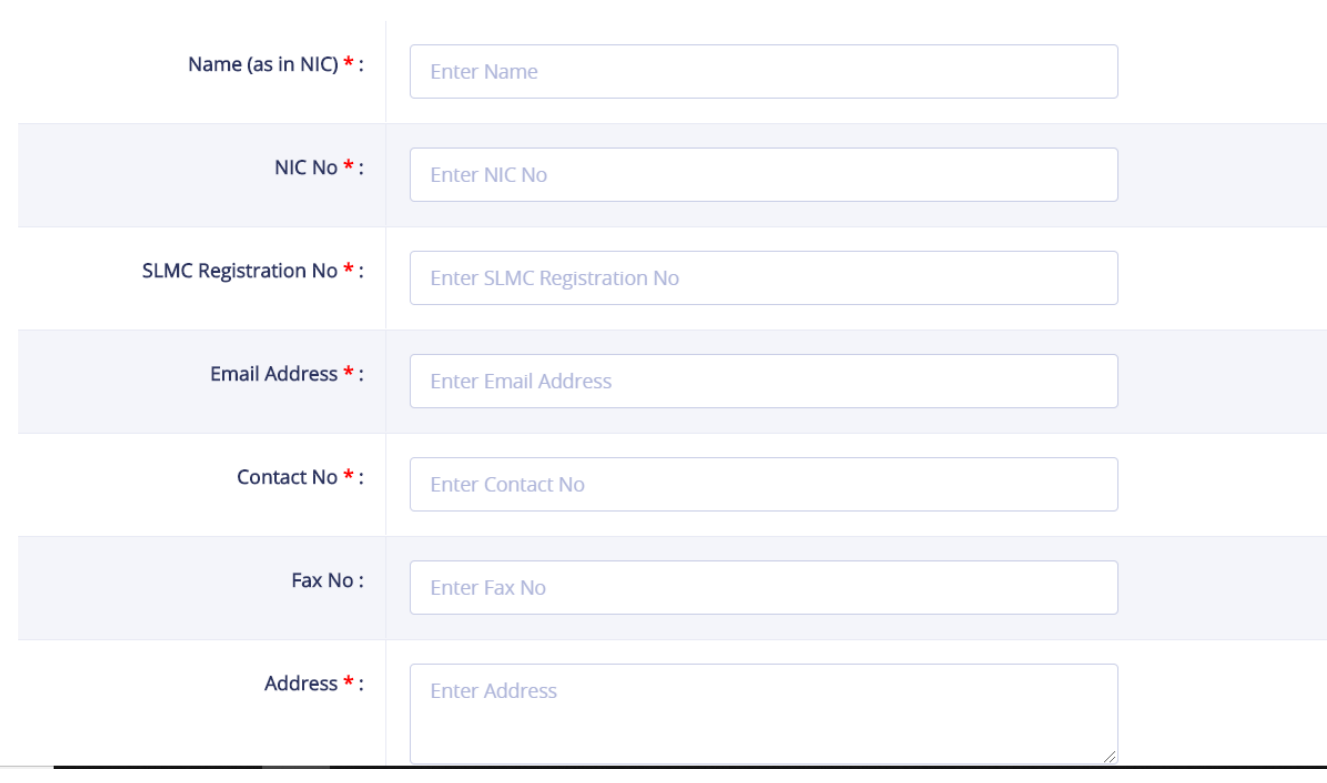

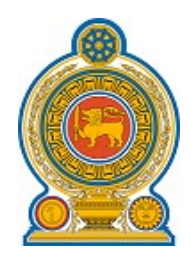

# **National Medicines Regulatory Authority**

### **Declaration of the Applicant**

I am the person applying to register the premises, described in this form, as a pharmacy and I hereby declare that I am or will be a person lawfully conducting a retail pharmacy business at this premise within the meaning of NMRA act No.5 of 2015. I hereby undertake to notify the NMRA should these circumstances change.

I understand that I have a duty to inform with immediate effect the NMRA of any change in the service model of any of my registered pharmacy which will affect the registration status of the pharmacy for which I am responsible, and no longer meet the criteria for registration.

I confirm that I have read and undertake to meet the standards for registered pharmacies in respect of these premises. The standards for registered pharmacies published by the NMRA

If the declaration is not completed to the satisfaction of the NMRA, the NMRA may refuse the premises application.

If I am found to have given false or misleading information in connection with this application for registration, this may be treated as misconduct and may result in rejection

**Name :** pramodh

**Position :** owner

Signature Date Date

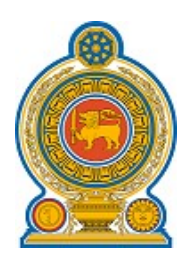

# **National Medicines Regulatory Authority**

### **Declaration of the Responsible Pharmacist**

I declare that I am the responsible pharmacist of the body corporate and that the information provided in this application for registration is complete, true and accurate. I hereby undertake to notify the NMRA should these circumstances change.

I declare that the service model from the pharmacy will include the following:

### **1. The sale of Medicine**

I understand that I have a duty to inform the NMRA of any change in the service model of any of my registered pharmacies which will affect the registration status of the pharmacy for which I am responsible and should complete a Voluntary Removal form for any pharmacies which no longer meet the criteria for registration.

I confirm that I have read and undertake to meet the standards for registered pharmacies in respect of these premises. The standards for registered pharmacies published by the NMRA are available at www.nmra.gov.lk

I understand that if it is found that the information given in this application for registration is false or misleading, this may be treated as misconduct, which may result in my removal from the Register.

I understand that I have a duty to inform you if I cease to act in the capacity of responsible pharmacist within 28 days of the date that I cease to do so.

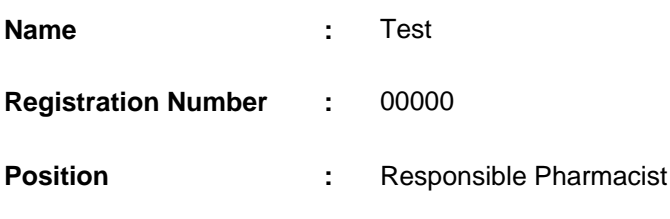

Signature Date Date

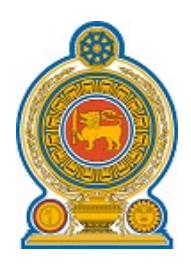

# **National Medicines Regulatory Authority**

### **Details of the Responsible Pharmacist**

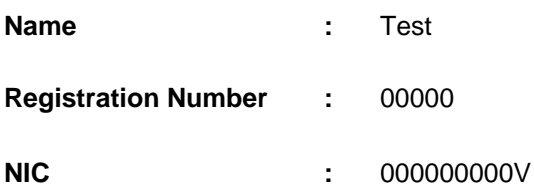

### **Previous Employers Details (if applicable)**

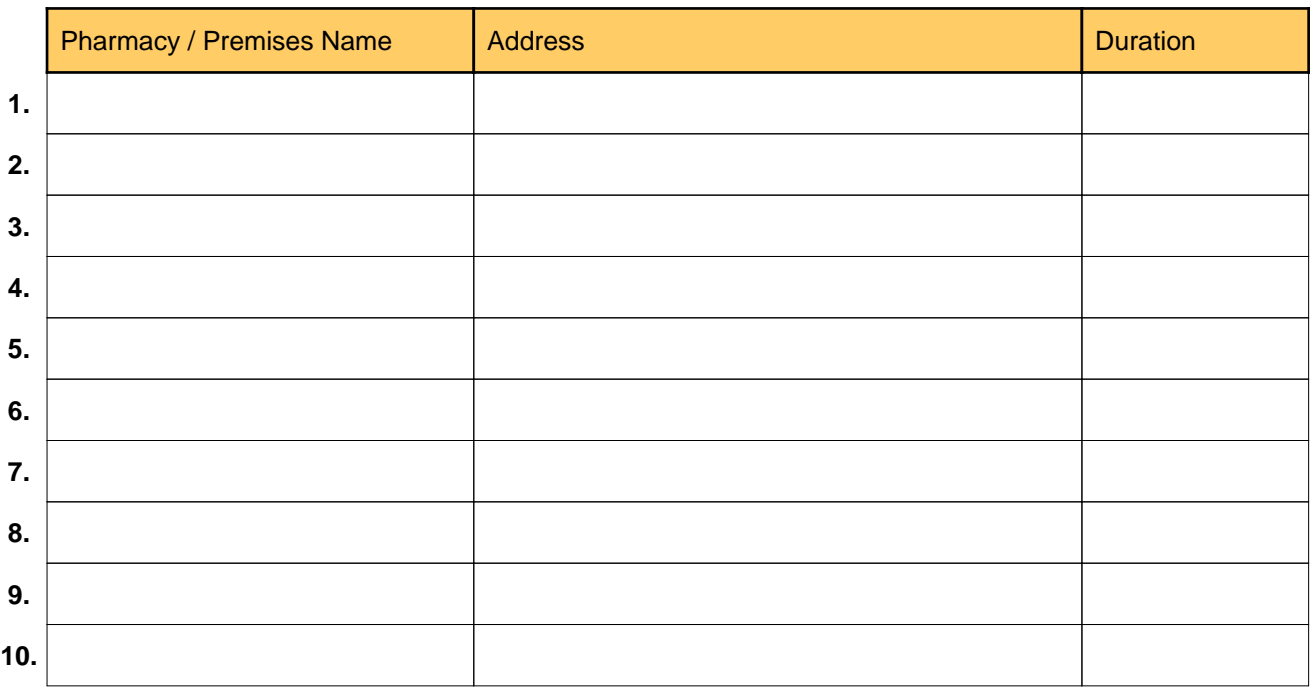

I accept my appointment as responsible pharmacist and declare that the business of the said Pharmacy, so far as it concerns the keeping, preparing, dispensing and supplying of medicinal products, other than products on the generale sale list, will be under my management. The retail sale of medicinal products will be undertaken with a Responsible pharmacist in charge of the business at these premises. The Responsible Pharmacist will be either myself or any other qualified pharmacist who is subject to my directions.

#### Signature Date Date

**Please follow the below steps => 1. Go to the main menu and select 'Pharmacy Request' 2. Click on the 'New License' option 3. Upon clicking, pending registrations will be displayed in the table 4. Choose the registration request and click 'View' button.**